ECPL

# 別パソコンで作成した物件データの使用方法【物件管理】

文書管理番号:1024-02

### Q .質 問

物件(プラン)データを、別のパソコンで使用したい(物件管理)。

物件管理の顧客データ・プランデータを、別のパソコンの A's(エース)に読み込むには?

## A .回 答

物件管理で作成·管理している顧客データやプランデータを、別のパソコンの A's (エース) に読み込む 流れは、以下のようになります。

- 1. 別のパソコンで使用したい顧客データやプランデータを、圧縮ファイル (bkc、bkb) に変換
- 2. 圧縮ファイル (bkc、bkb) を、USB メモリなどの媒体や共有フォルダ、メールを利用して別のパ ソコンに移す
- 3. 別のパソコンの A's (エース)で、圧縮ファイル (bkc、bkb)を取り込む

物件管理で、顧客データやプランデータを、圧縮ファイルに変換して、圧縮ファイルを取り込む方法は、

- マウス操作のドラッグ&ドロップによる圧縮/取込
- ⚫ 「顧客・プランの圧縮」と「顧客・プランの取込」の利用 があります。

## 操作手順:マウス操作のドラッグ&ドロップによる圧縮/取込

(物件管理)とパソコンのデスクトップやエクスプローラー間で、顧客データやプランデータを、マ ウス操作のドラッグ&ドロップにより、圧縮ファイル(bkc、bkb)に変換したり、取り込むことができ ます。

あらかじめ物件管理の画面と、デスクトップや圧縮ファイルを保存するフォルダを並べて表示してお きます。

CPU

**● 圧縮ファイル (bkc、bkb) への変換と保存** 

- 10 【72】<br>12 (物件管理)で、別のパソコンで使用したい顧客データまたはプランデータを選択 \* キーボードの[Ctrl]キーを押しながら、複数のプランをまとめて選択することができます。
- ② 顧客データまたはプランデータを、ドラッグしながら保存先に移動してドロップ
	- \* デスクトップに直接ドラッグ&ドロップしてもかまいません。

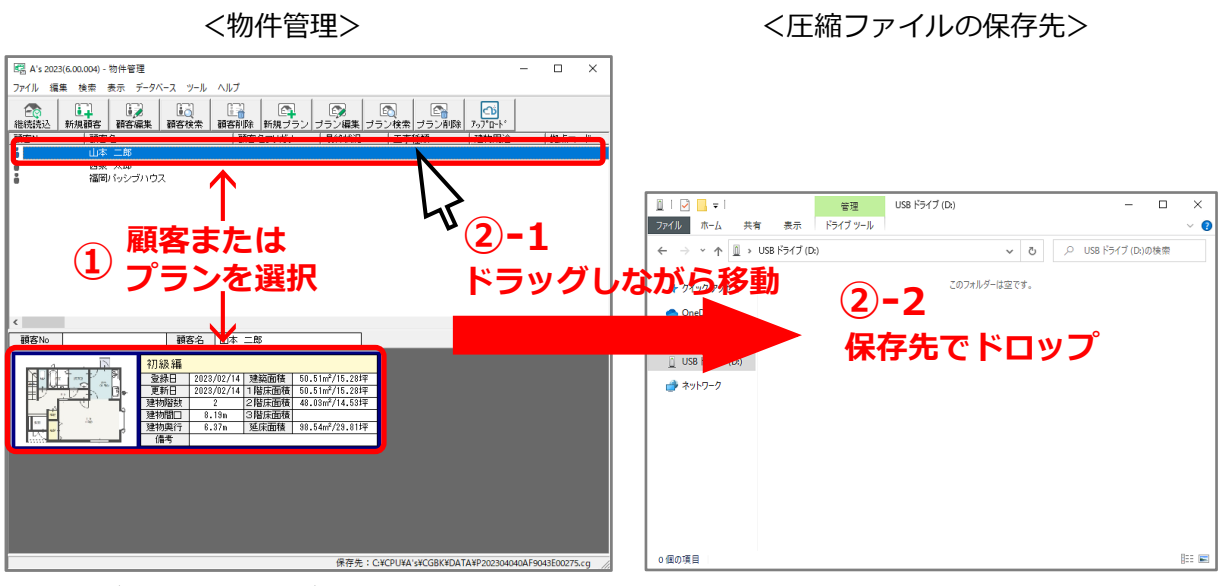

**ドラッグ**:ファイルやデータにマウスカーソルを合わせ、マウスの左ボタンを押しながら、マウ ス を目的の位置まで移動する

**ドロップ**:ドラッグで目的の位置まで移動したら、左ボタンを離す

- \* 選択した顧客データまたはプランデータは、圧縮ファイルへの変換とコピーが行われ、ドロッ プ先に圧縮ファイル(bkc、bkb)が保存されます。
- \* 顧客をドラッグ&ドロップした場合は、プランデータを含む顧客情報の bkc ファイルが、プラ ンデータをドラッグ&ドロップした場合は、bkb ファイルが保存されます。
- \* 圧縮パターンは、「全データ圧縮」になります。圧縮パターンを選択する場合は、P.4 の「顧客・ プラン圧縮」を利用してください。

作成した圧縮ファイル (bkc、bkb) を、USB メモリなどの媒体や共有フォルダ、メールを利用し、別 のパソコンに移します。

⚫ **圧縮ファイル(bkc、bkb)の取り込み**

- ① 物件管理で、プランデータを取り込む顧客を選択
	- \* プランデータの圧縮ファイル(bkb)を取り込む場合は、あらかじめプランデータを取り込む 顧客を選択します。顧客データの圧縮ファイル(bkc)を取り込む場合、この操作は不要で す。
- ② デスクトップなどに保存した圧縮ファイル(bkc、bkb)を選択
- ③ 圧縮ファイルをドラッグしながら顧客ビューまたはプランビューにドロップ \* 顧客データの圧縮ファイル(bkc)は、顧客ビューにドロップします。
- \* プランデータの圧縮ファイル (bkb) は、プランビューにドロップします。

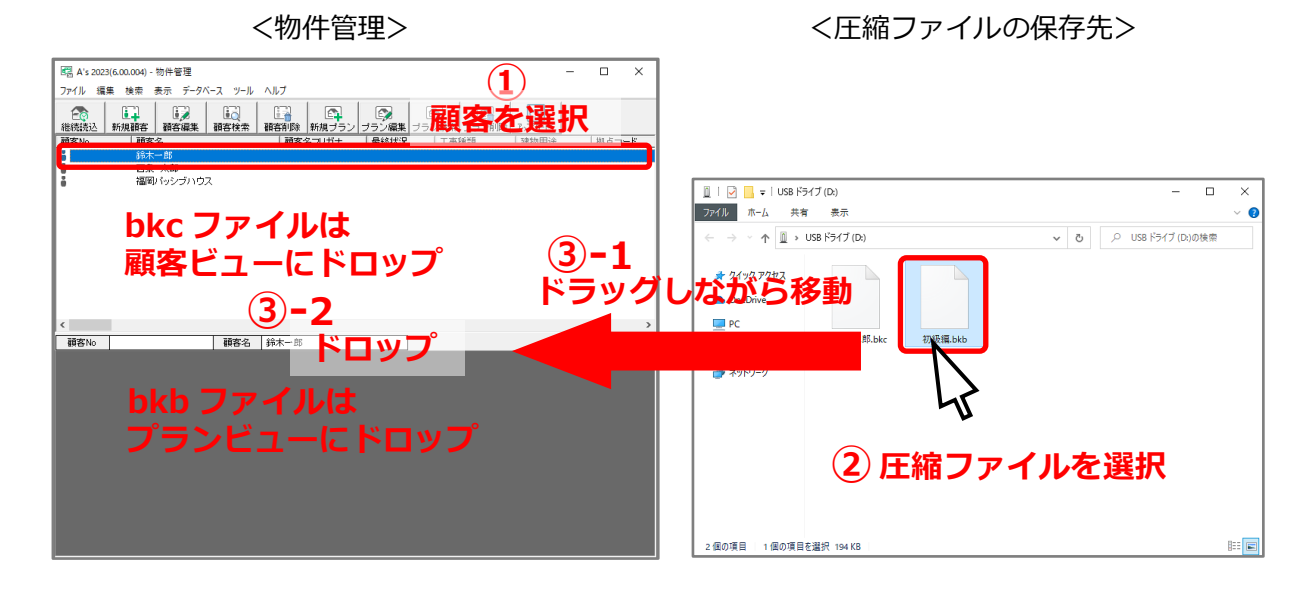

#### 【注意】

顧客データの圧縮ファイル (bkc) をプランビューに、プランデータの圧縮ファイル (bkb) を顧客 ビューにドラッグ&ドロップした場合、エラーメッセージが表示され取り込めません。 それぞれ対応するビューへドラッグ&ドロップしてください。

- ④ 「ファイル取込完了」のメッセージが表示されたら、「OK」をクリ ック
	- \* 物件管理に、顧客データまたはプランデータが追加されます。

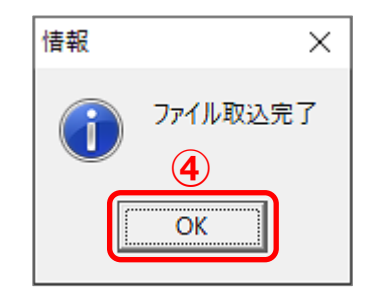

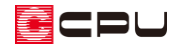

**● 操作手順:顧客・プランの圧縮** 

- 1 2 (物件管理)で、別のパソコンで使用したい顧客データまたはプランデータを選択し、右クリッ ク
	- \* 顧客単位で圧縮すると、 顧客情報のほかに当該顧 客に含まれるプランもま とめて圧縮されます。
	- \* プラン単位で圧縮する と、選択したひとつのプ ランだけが圧縮されま す。
	- \* 「ファイル」⇒「顧客・プ ラン圧縮」または「プラン 圧縮」を選択してもかま いません。

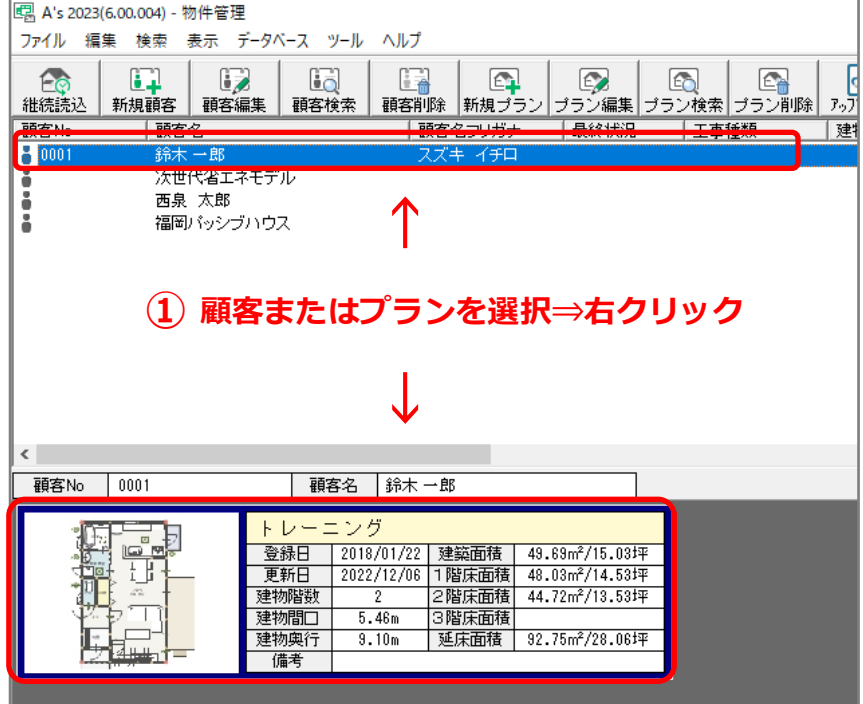

② 「顧客・プランの圧縮(BKC)」または「プランの圧縮(BKB)」をクリック

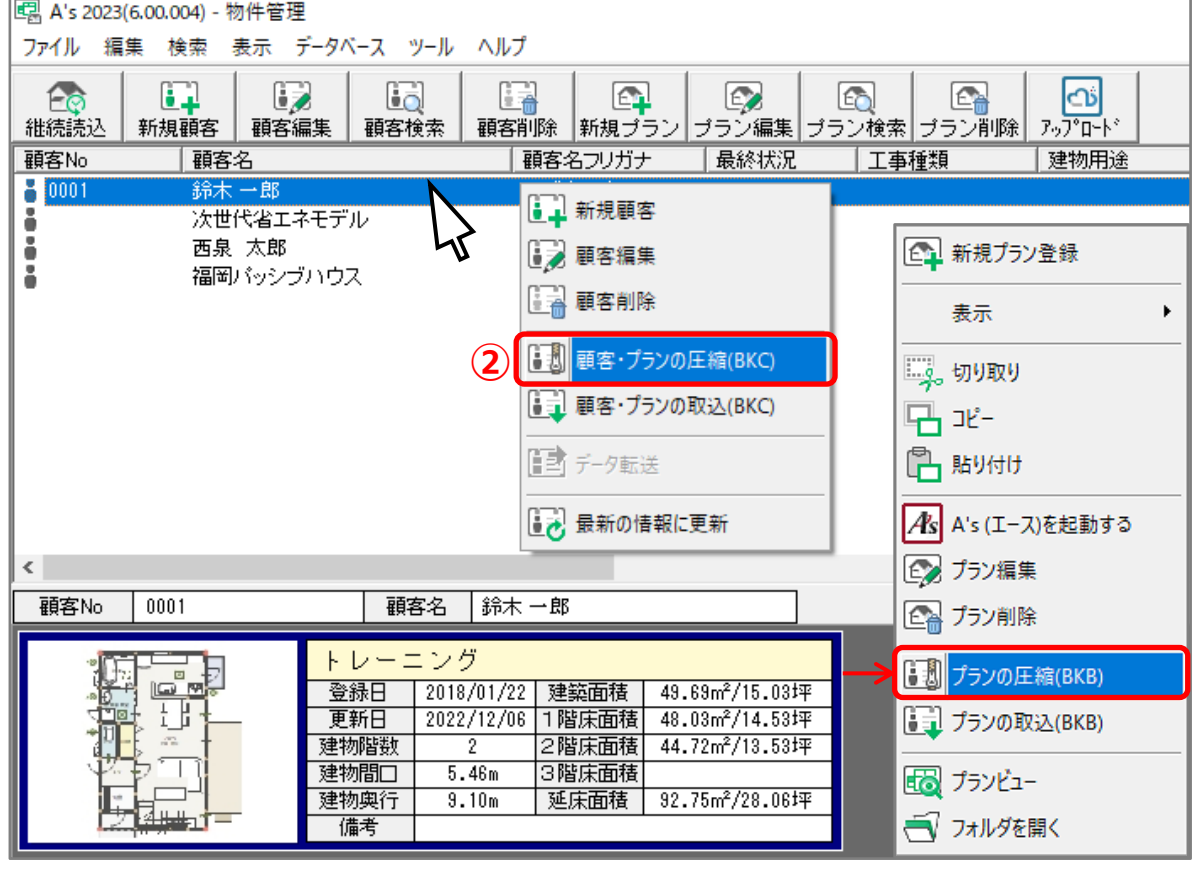

\* 物件管理【ファイル圧縮】の画面が表示されます。

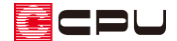

- ③ 圧縮ファイルの保存先・ファイル名を指定し、「圧縮開始」をクリック
	- \* 圧縮ファイルの拡張子は、顧客・プランは「.bkc」、プランは「.bkb」となります。
	- \* 顧客名のチェックを外すとプランデータのみの圧縮に切り替わります(BKC→BKB)。
	- \* 複数のプランがある場合、圧縮する対象のプランをチェックで指定できます。

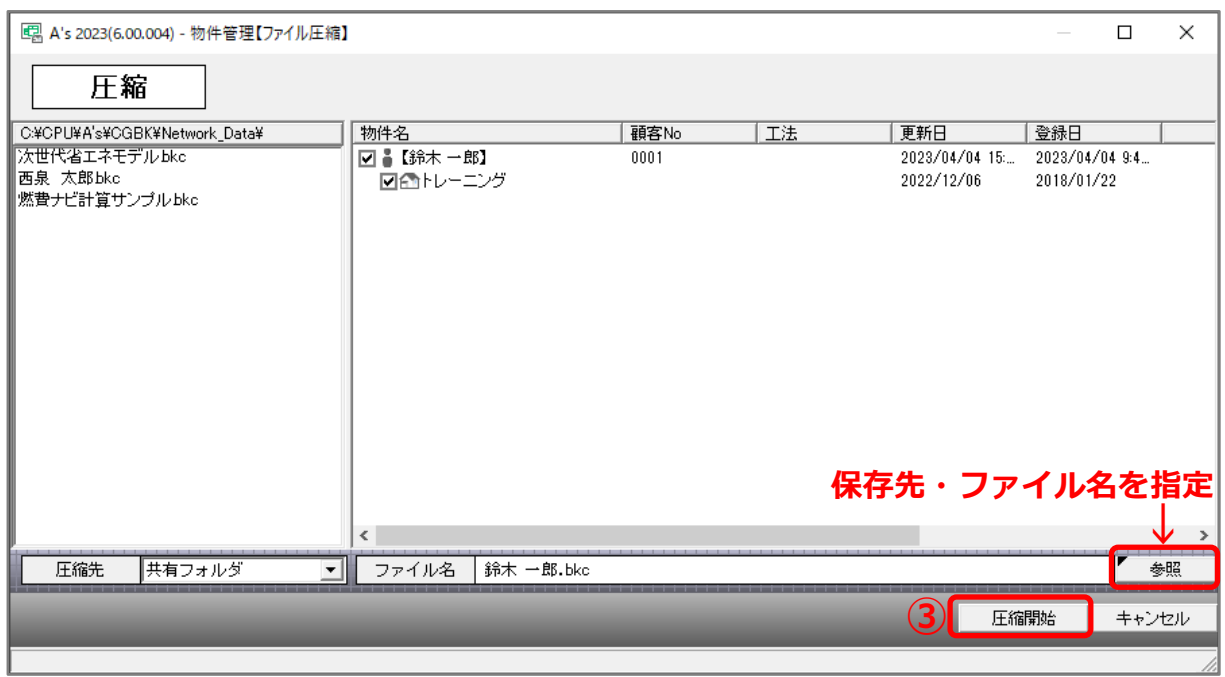

- \* 保存先・ファイル名を指定する場合は「参照」をクリックし、保存先フォルダを選択し、ファ イル名を入力します。
- \* ファイル名はそのまま(物件名またはプラン名)でもかまいません。

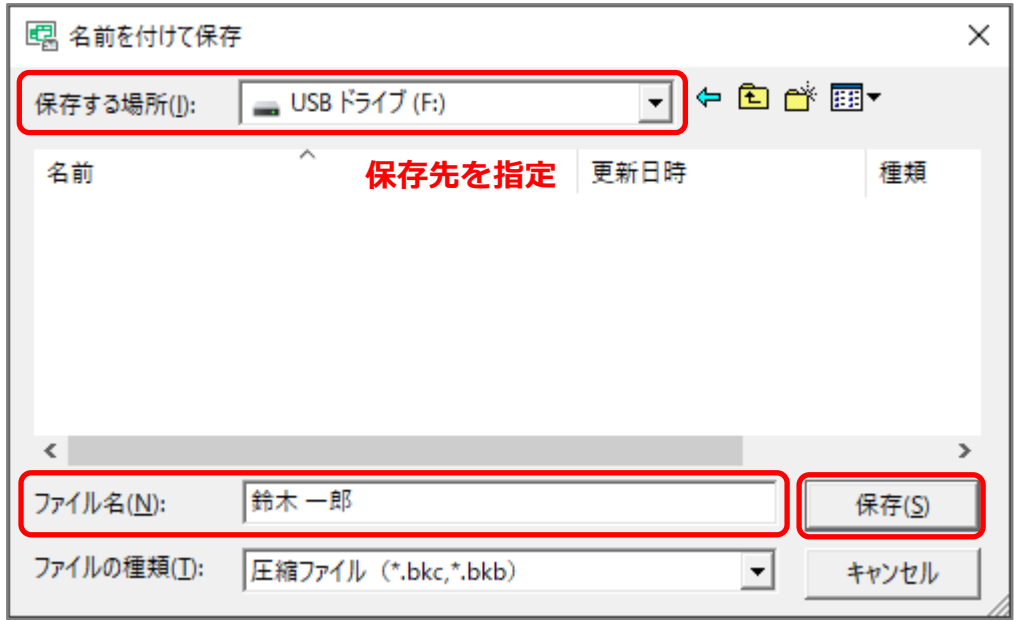

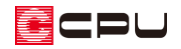

④ 圧縮パターンを選択し、「OK」をクリック

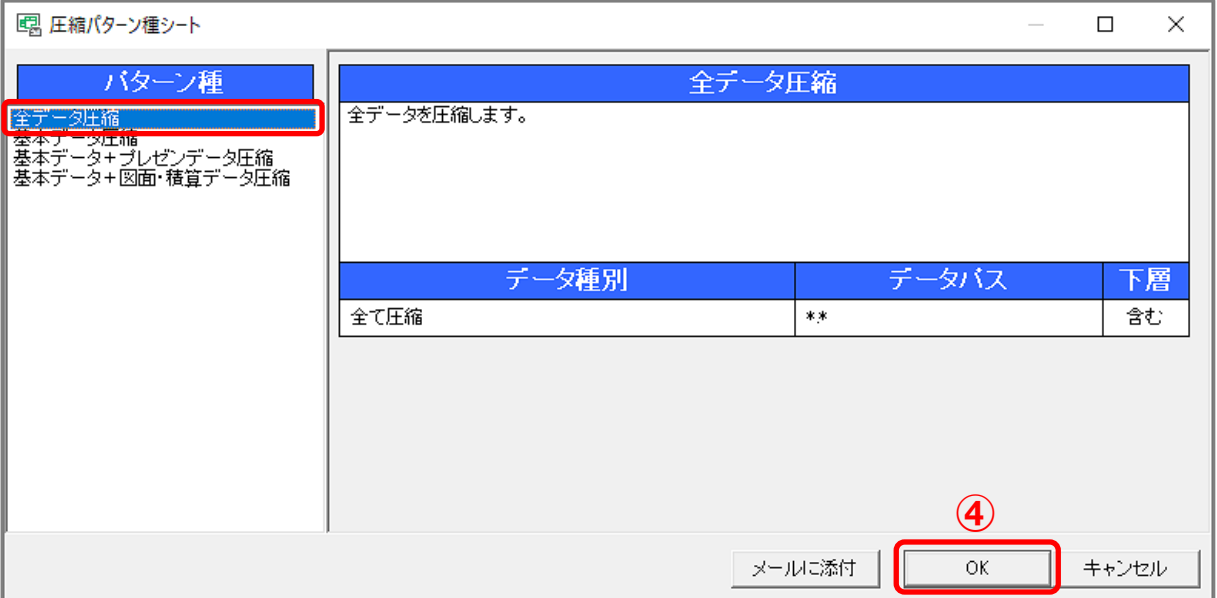

- \* 通常は「全データ圧縮」を選択しますが、ファイルサイズが大きくなる場合など、目的に応じ て「基本データ圧縮」や「基本データ+プレゼンデータ圧縮」などを選択します。
- \* ファイルのコピーとデータの圧縮が開始されます。
- ⑤ 「ファイル作成完了」のメッセージが表示されたら、「OK」を クリック
	- \* 指定した保存先に「{ファイル名}.bkc」または 「{ファイル名}.bkb」の圧縮ファイルが作成されます。

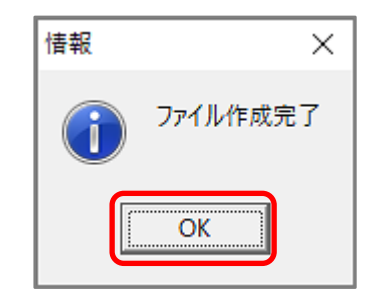

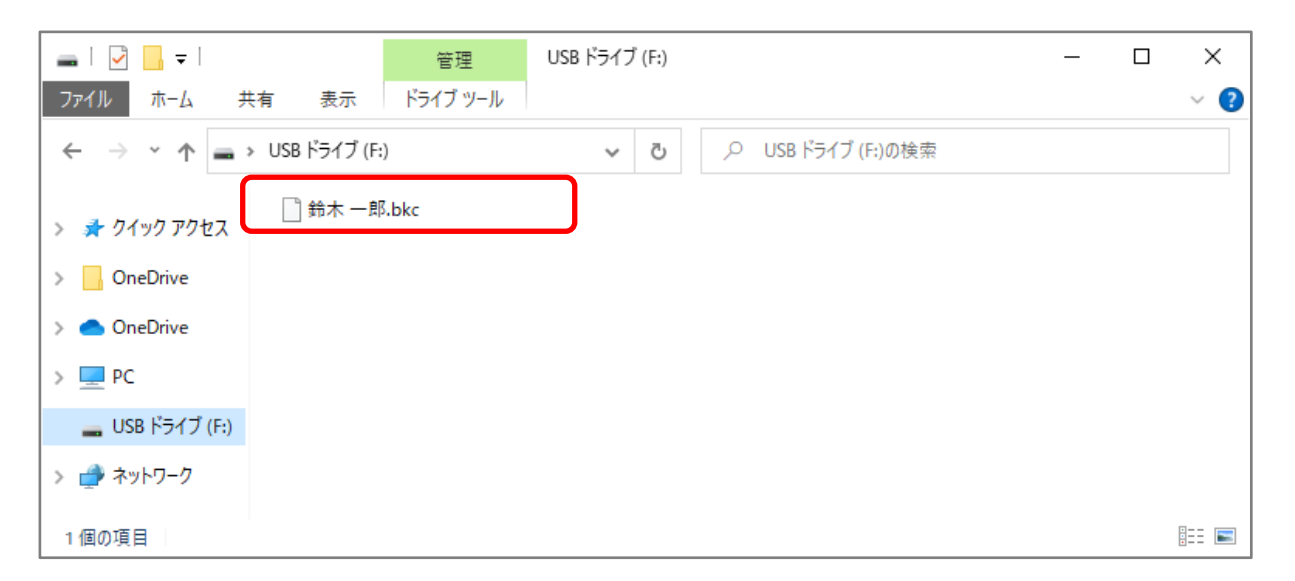

作成した圧縮ファイル (bkc、bkb) を、USB メモリなどの媒体や共有フォルダ、メールを利用し、別 のパソコンに移します。

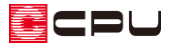

#### 操作手順:顧客・プランの取込

- 1 12 (物件管理)の「ファイル」から「顧客・プランの取込」または「プラン取込」を選択
	- \* 顧客データの圧縮ファイル(bkc)を取り込 む場合は、「顧客・プランの取込」を利用し ます。
	- \* プランデータのみの圧縮ファイル(bkb)を 取り込む場合は、プラン取込み先の顧客を 選択している状態で「プラン取込」を利用し ます。 顧客情報がない場合は「新規顧客」で作成し ます。
	- \* 「物件管理【ファイル取込】」の画面が表示 されます。

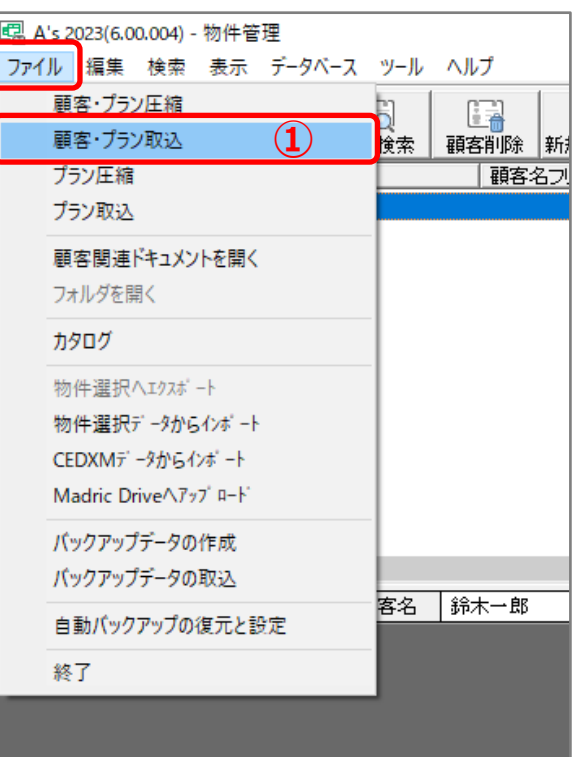

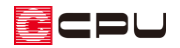

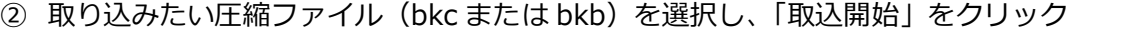

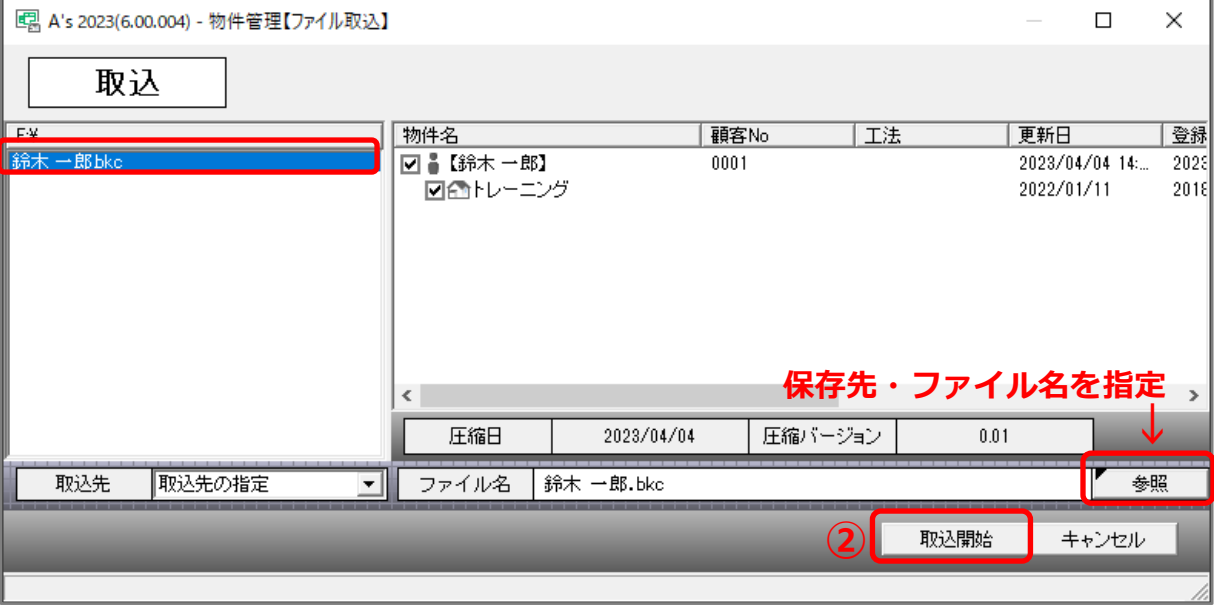

\* USB メモリなどに圧縮ファイルがある場合は、「参照」をクリックし、保存先フォルダを選択 してファイル名を指定します。

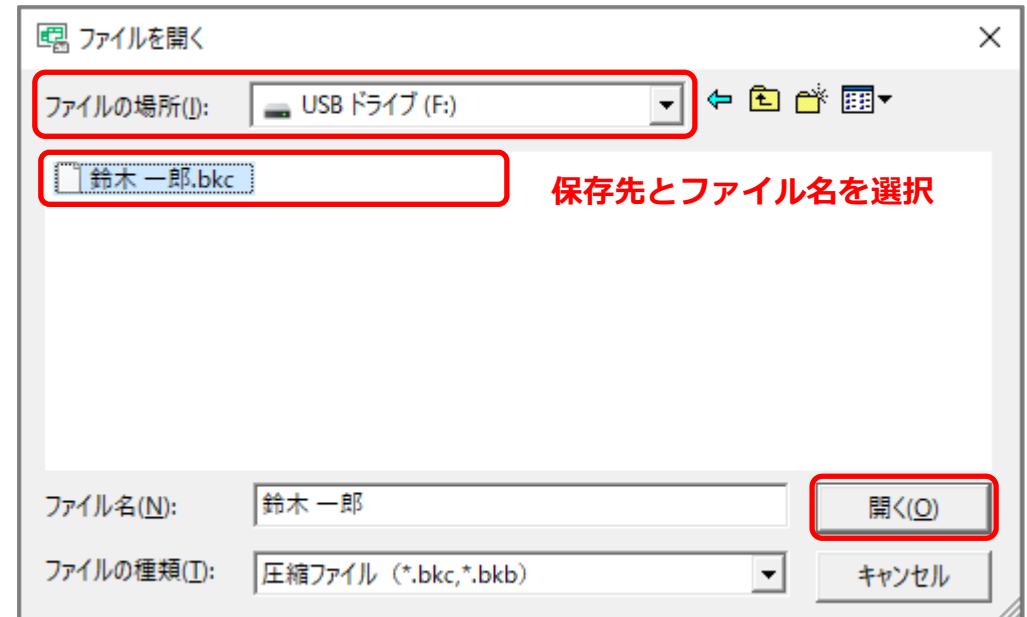

\* 顧客データまたはプランデータの取り込みが開始されます。

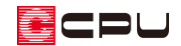

- ③ 「ファイル取込完了」のメッセージが表示されたら、「OK」を クリック
	- \* 物件管理に、顧客データまたはプランデータが追加されます。

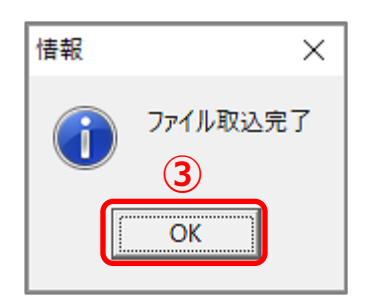

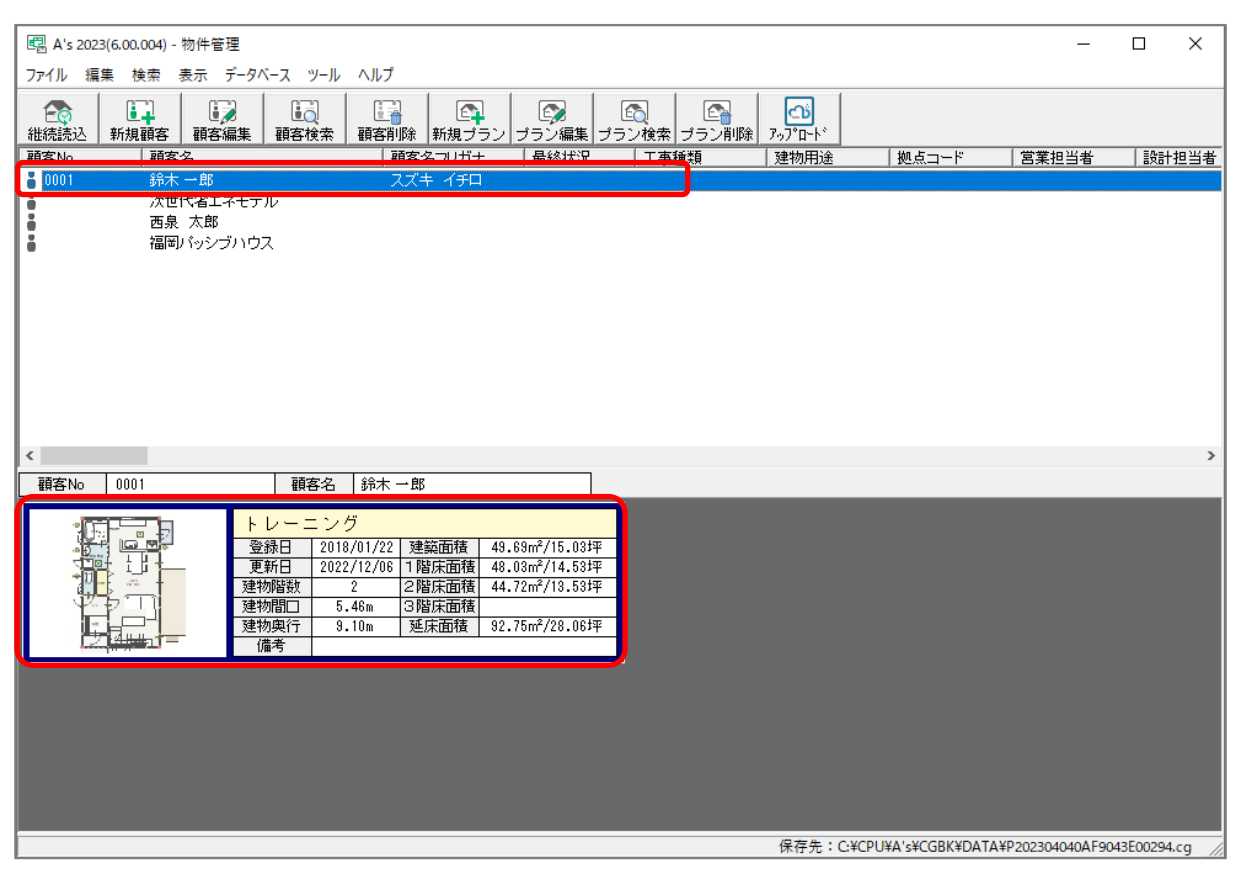

【参考①】

物件管理では、同一名称の顧客データやプランデータも一緒に保存・管理できます。

別のパソコンから取り込む際に、同一名称の顧客データやプランデータがあっても上書きされるこ となく追加されます。

同じ名称のプランデータについては、「更新日」の情報などを参考に、区分してください。

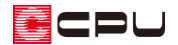

【参考②】

この方法では、ひとつの顧客単位またはひとつのプラン単位でコピーすることができます。

複数(すべて)の顧客・プランをまとめてコピー(バックアップ)する場合は、こちらをご覧くだ さい。

[1124] [別パソコンへの物件データの移行方法【物件管理】](http://faq.cpucloud.jp/faq/data/as_1124.pdf)

また、「物件選択」で保存している物件データの場合は、こちらをご覧ください。

[1025] [別パソコンで作成した物件データの使用方法【物件選択】](http://faq.cpucloud.jp/faq/data/as_1025.pdf)